# **PARENT COMPASS PORTAL LOGIN HANDOUT**

- 1. Open internet explorer and go to http://fairhillshs.vic.jdlf.com.au/login.aspx
- 2. Enter your username and password

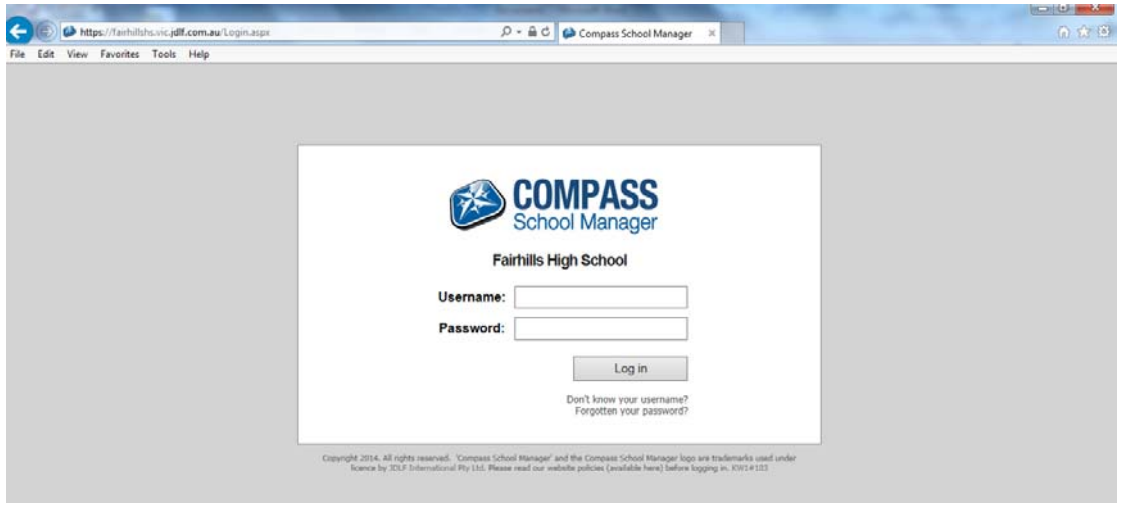

3. Upon first login, you will be asked to check and if required update your email address and mobile number. Please click update details. If you do not have a mobile number or email address please click 'I don't have these details'

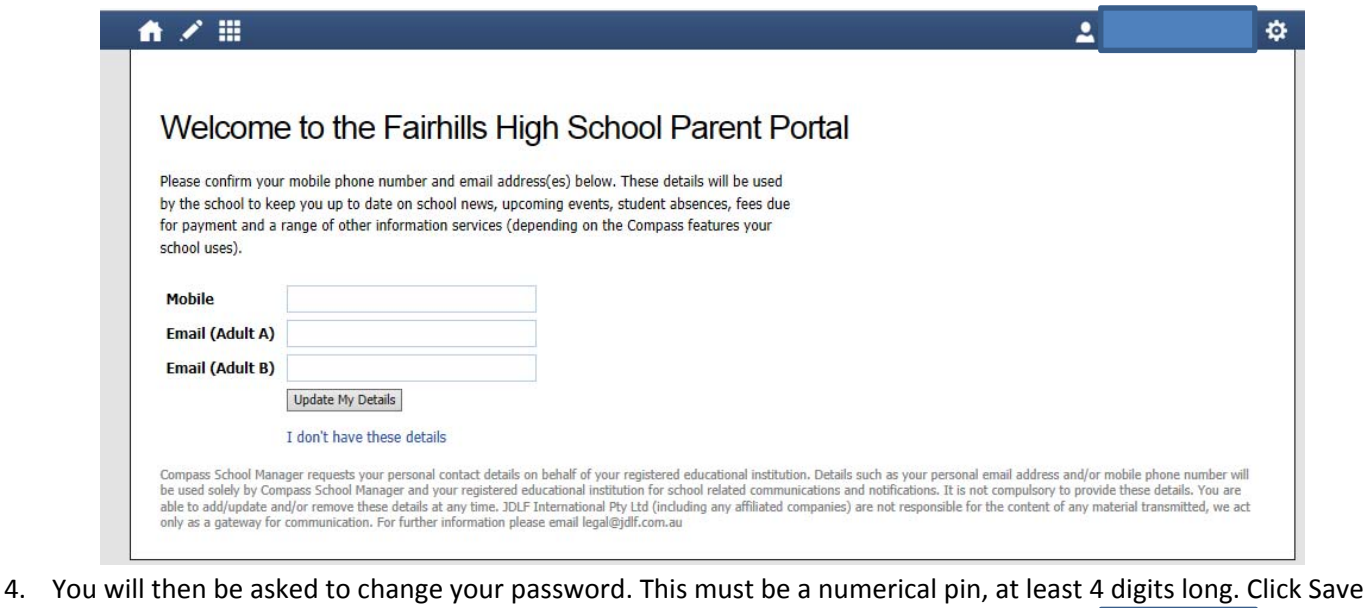

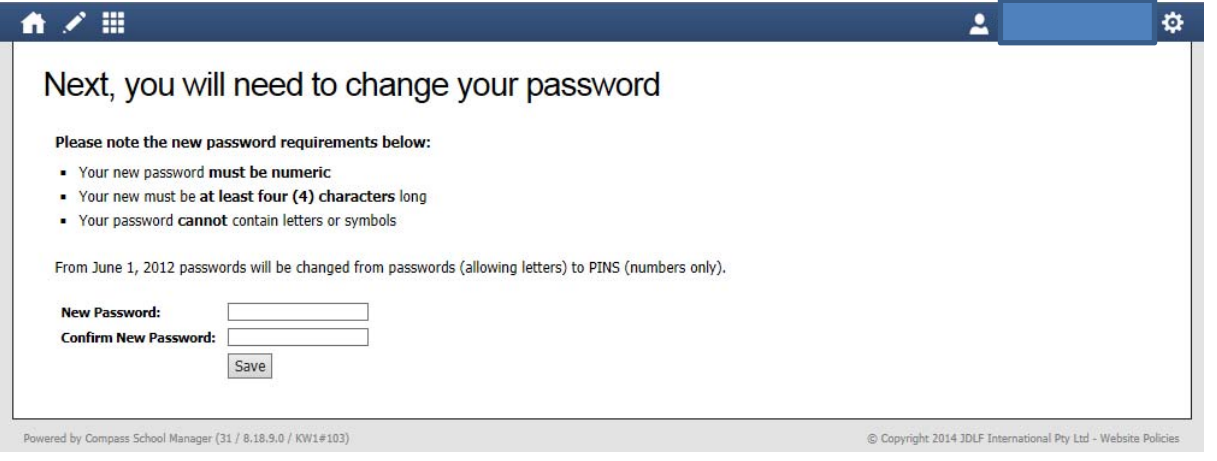

#### 5. You will then have your Dashboard (home screen) appear

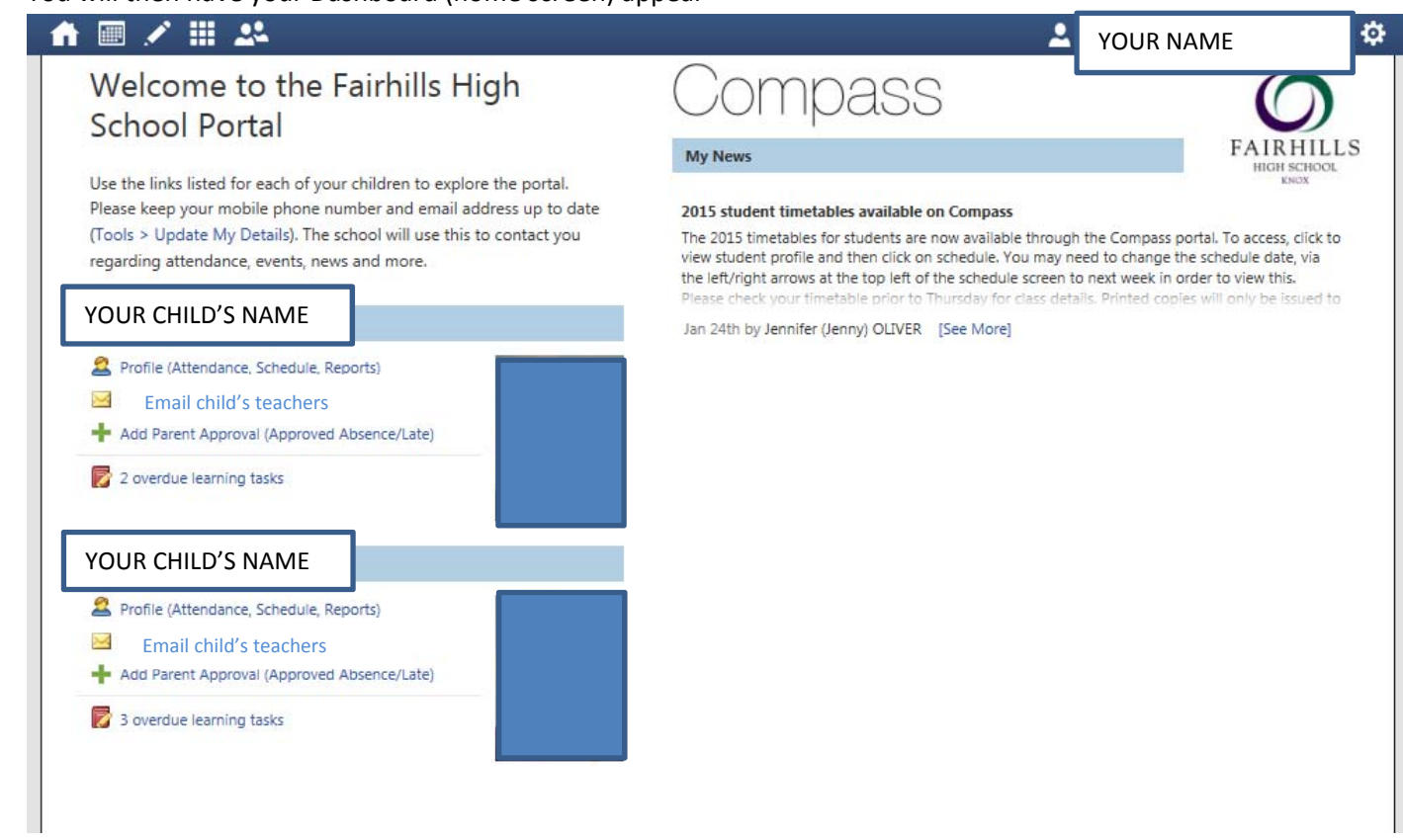

NOTE: If you have more than one child at Fairhills they will also appear on the welcome screen

## **DASHBOARD ICONS**

**My News**: Information and announcements from staff will appear here.

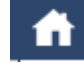

Takes you back to your home dashboard

 Teaching and Learning – Shows assessment details for each child and relevant subject, including due date, status (submitted/late/not submitted) and the result. By clicking on the learning task name more information for this task will appear, such as detailed instructions and attachments (if applicable)

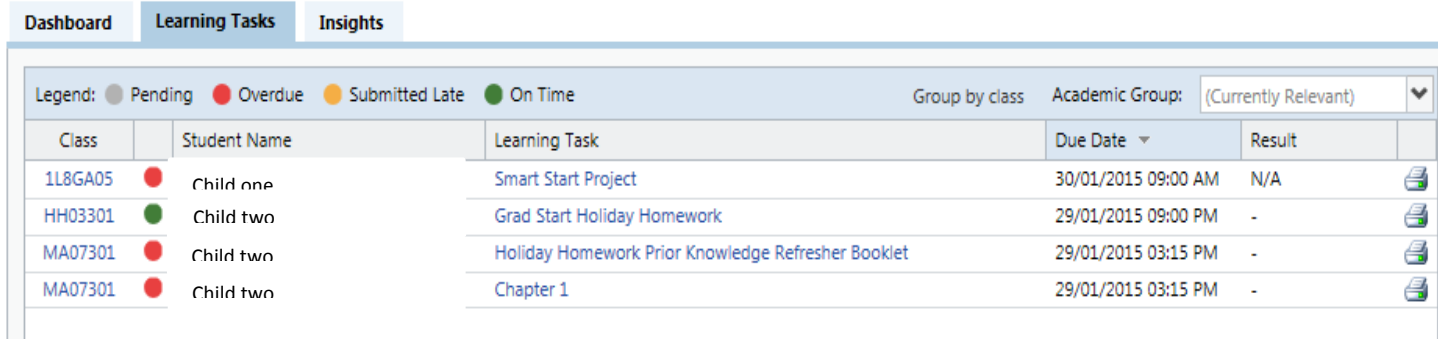

Legend for Learning Tasks:

Grey – Pending (due date not passed yet) Red – Overdue task Yellow – Submitted Late Green – Submitted on Time

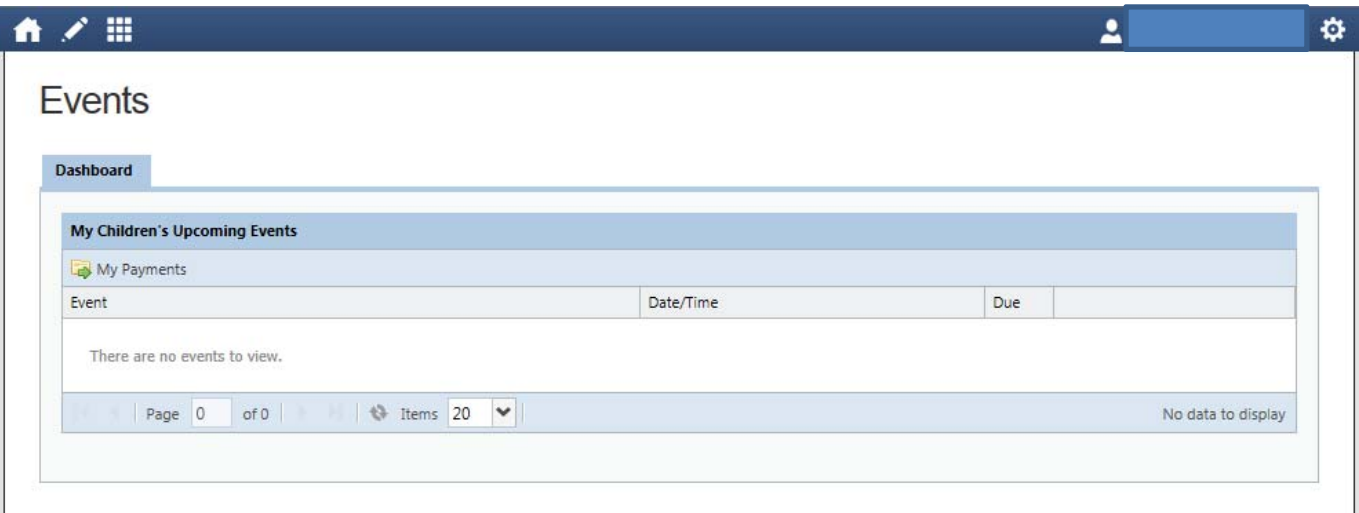

## **CHILD DASHBOARD**

From your home dashboard ‐ click on your child's name and their student profile (dashboard) will appear.

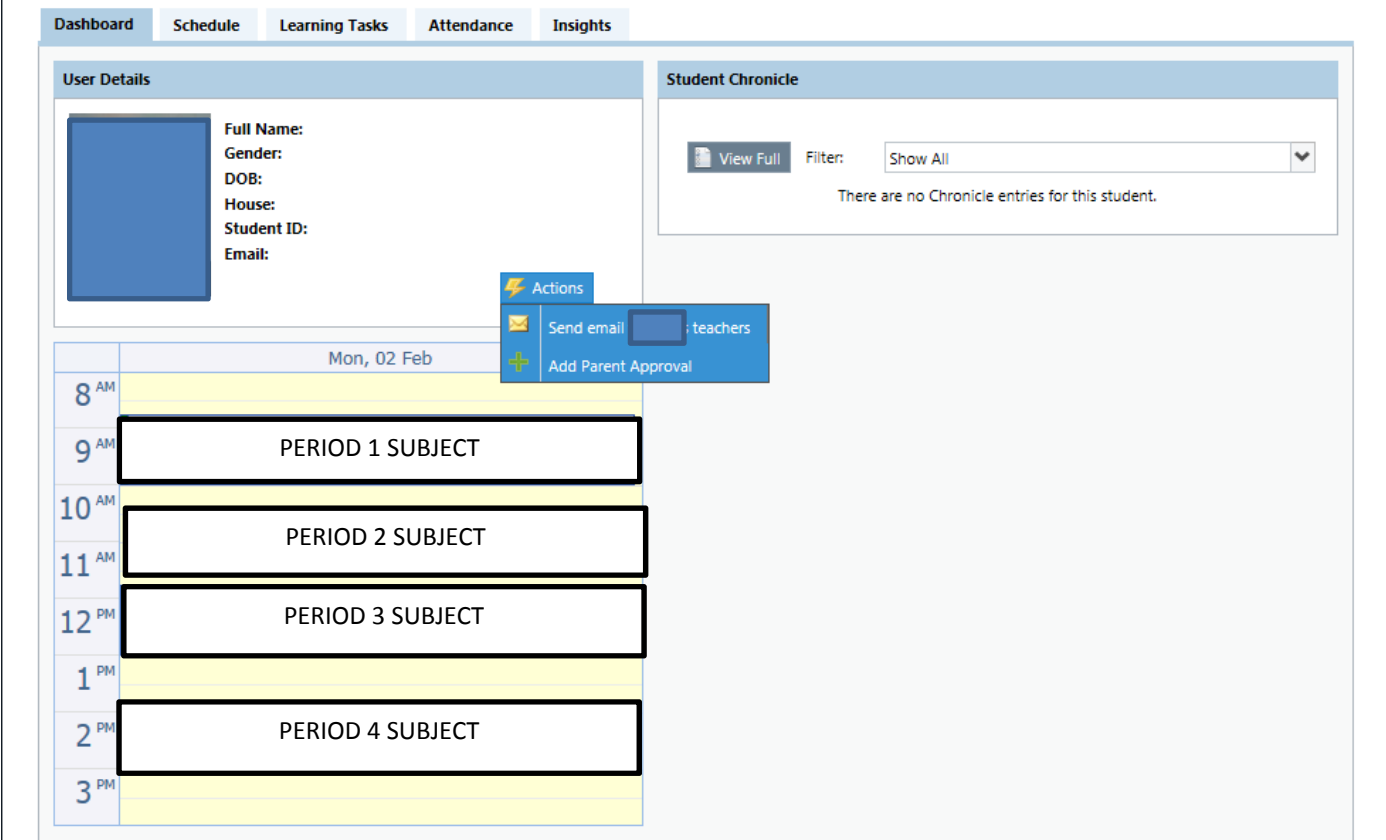

The Actions button allows you to compose an email to your child's teachers.

Clicking on a subject on the timetable will display the subject dashboard.

#### **ATTENDANCE**

You can access your Child's attendance data anytime via the attendance tab on your child's dashboard.

If your child has been absent from school for a period and or day, an alert message will appear when you log into Compass.

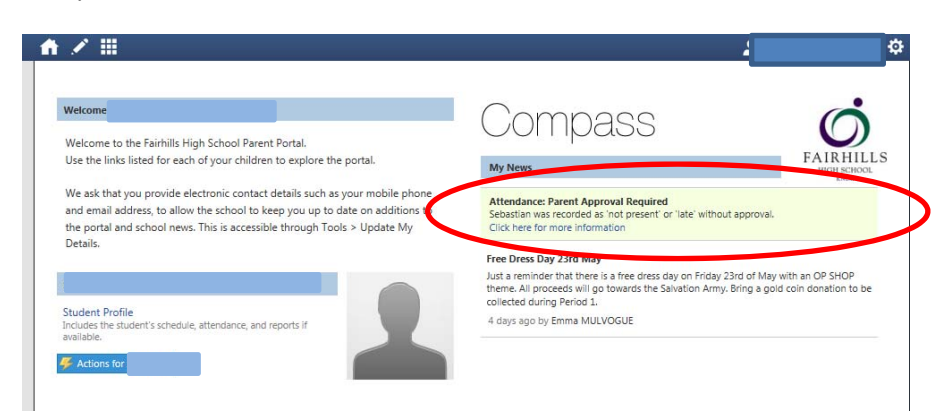

By clicking on the 'see more information' the details of the absence/s will be shown (see below).

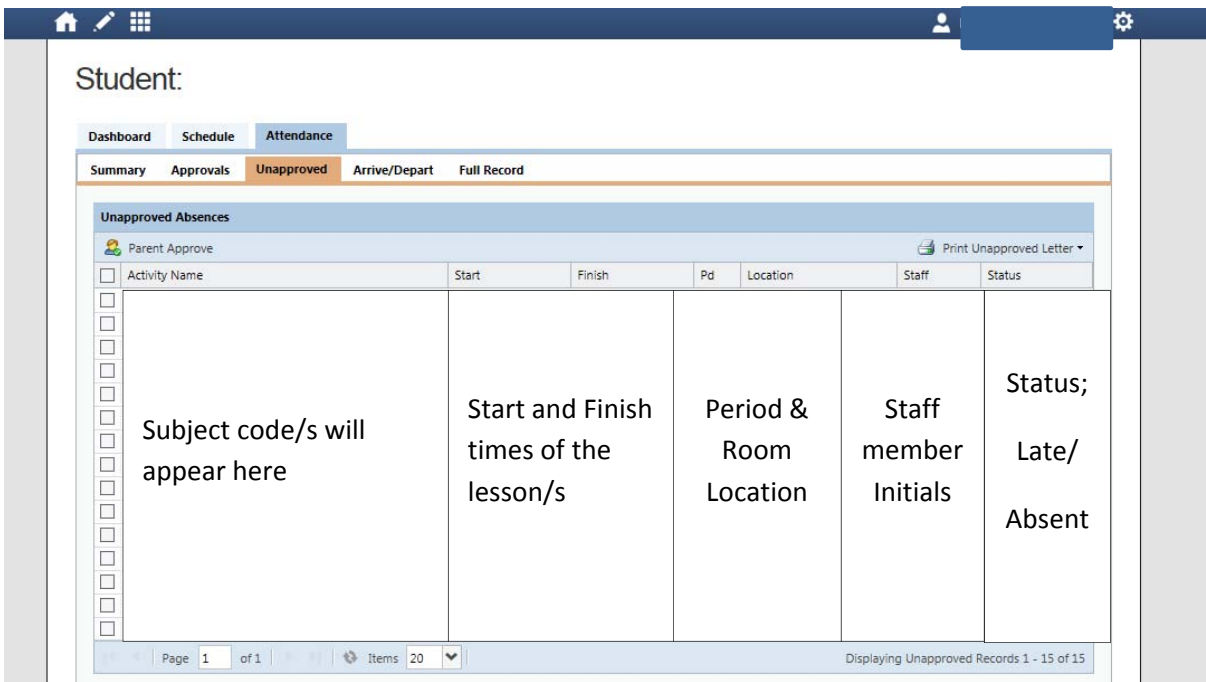

To approve an absence; Click in the check box/s (left of table) for the absence/s you wish to approve – a tick will appear and the absence will become highlighted. Once absence/s are selected click Parent Approve.

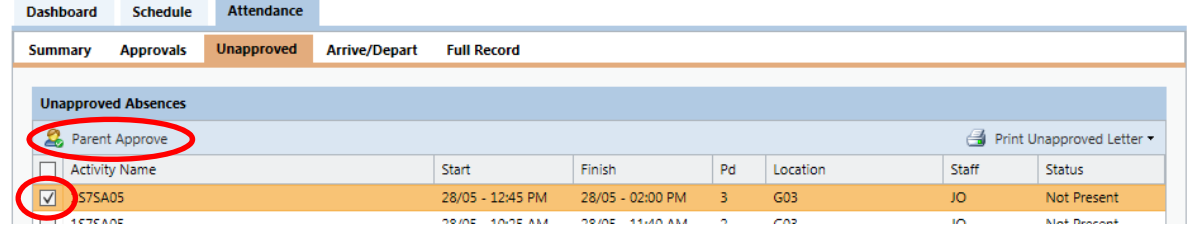